## Scouts | Terrain – Program Support Leader Overview

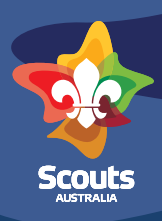

 $\overline{\mathbf{H}}$ 

# **Branch Life and Group Support**

Supporting the Scout program is now even easier with Scouts | Terrain. The Program Support Leader functionality allows you to view high level data from Groups, and when access is requested and granted, even sections within the requested Groups. This data will help you support those around you.

### **Profile Switcher**

To access the new features you will need to use the profile switcher. This can be done by clicking on your details in the top right of the window then selecting"**Support Leader** , or, where you have multiple roles, **Switch Role, then Support Leader.** 

If you can't see this option, and believe you should have access, please raise a support ticket for it to be actioned.

#### **Branch Life**

Once you have changed to the Support Leader profile, you will be greeted with Branch Life.

Click the tile or menu item to open Branch Life search.

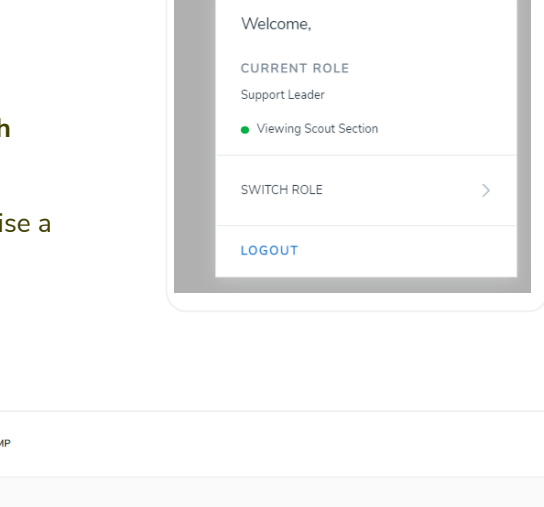

Support Leader

 $\triangle^2$ 

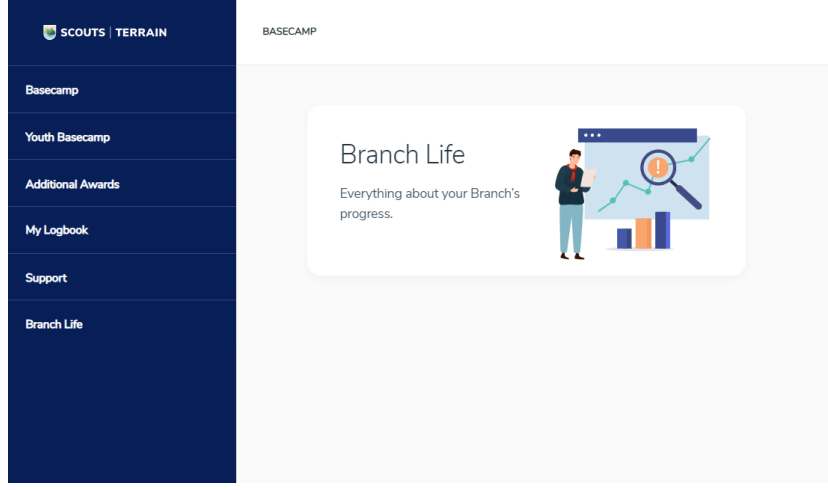

From this window you can search for any formation within the Branch. You can search using a formation number, or using text. The text search will look at the formation names, including parent formations - i.e searching *lake* will bring up groups with *lake* in the title such as Tuggerah Lakes Scout Group, or Mortlake Scout Group but also all groups in Lake Macquarie City District.

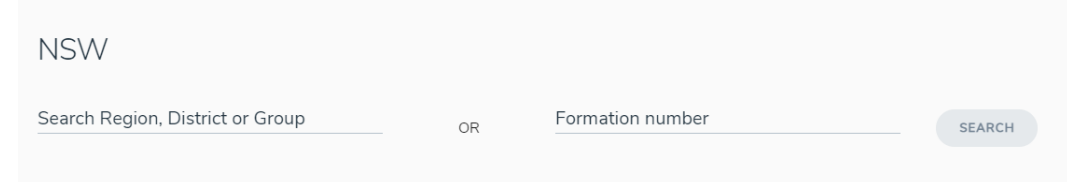

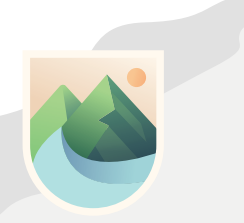

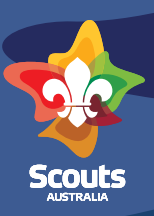

From the search window, you can get an overview of their high level achievement data providing they are using Scouts | Terrain.

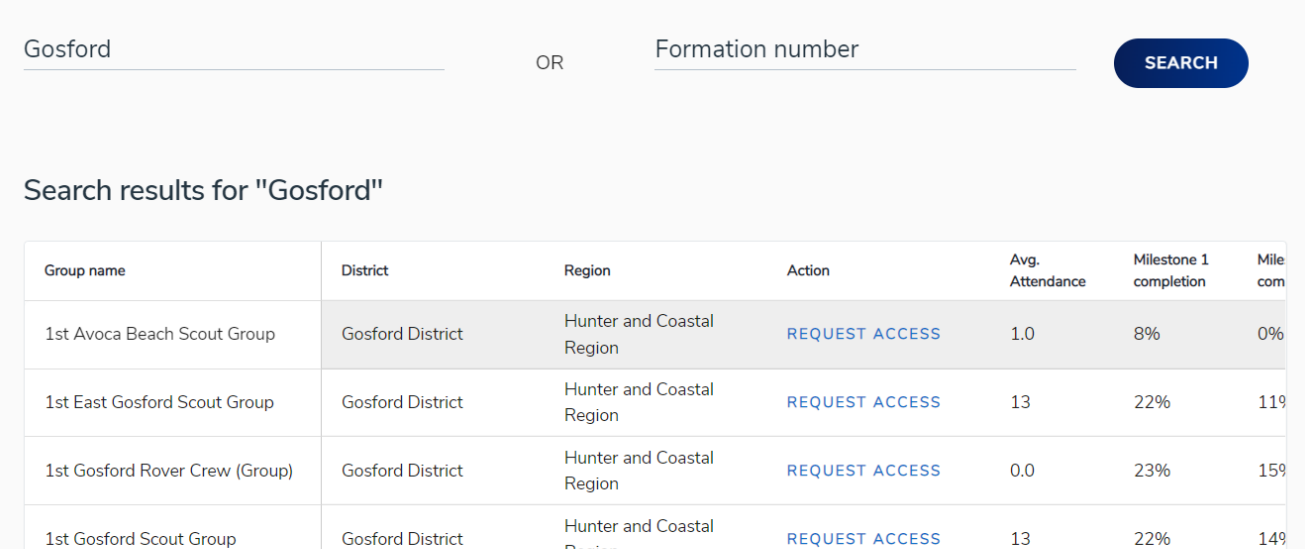

#### **Request Access to Groups**

1st Kariong Scout Group

You can also request access to Groups both at a *read* and *read and write* level. This tool is handy if you need to see how individual units are going within a Group. To request access, simply click the link and fill out the pop-up. Once access is granted, you can see an additional table which shows the statistics at a quick glance.

Hunter and Coastal

13

7%

0%

REQUEST ACCESS

Region

Region

Use the link in this table to click through to the Group in question.

**Gosford District** 

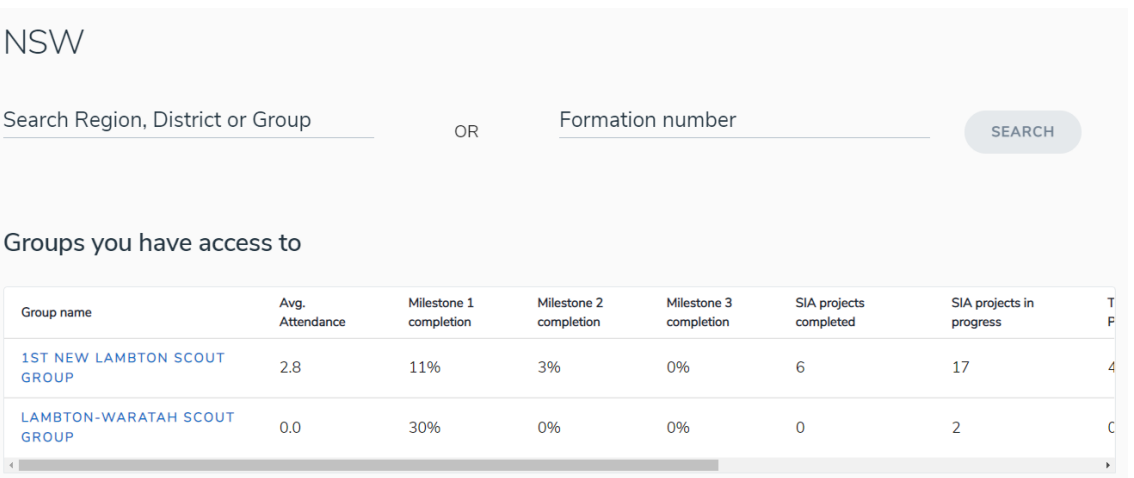

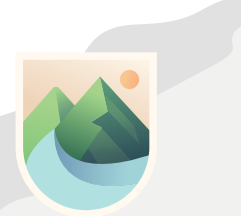

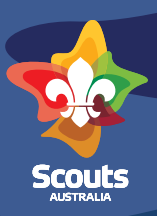

#### **Support Leader Access**

Once your Support Leader access is granted, it will appear in the table above and you can click through and see the individual units within the Group.

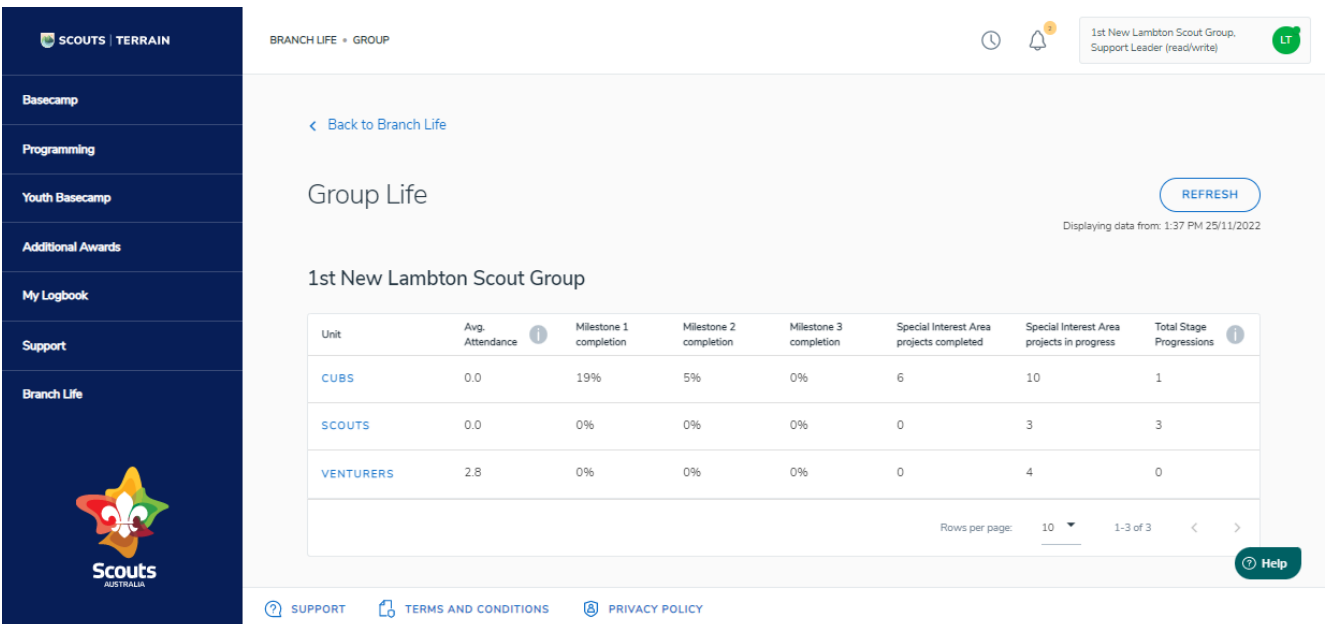

From here, you can view achievements data for youth members, and if you have read-write access, manage them as if you were a leader within the Group.

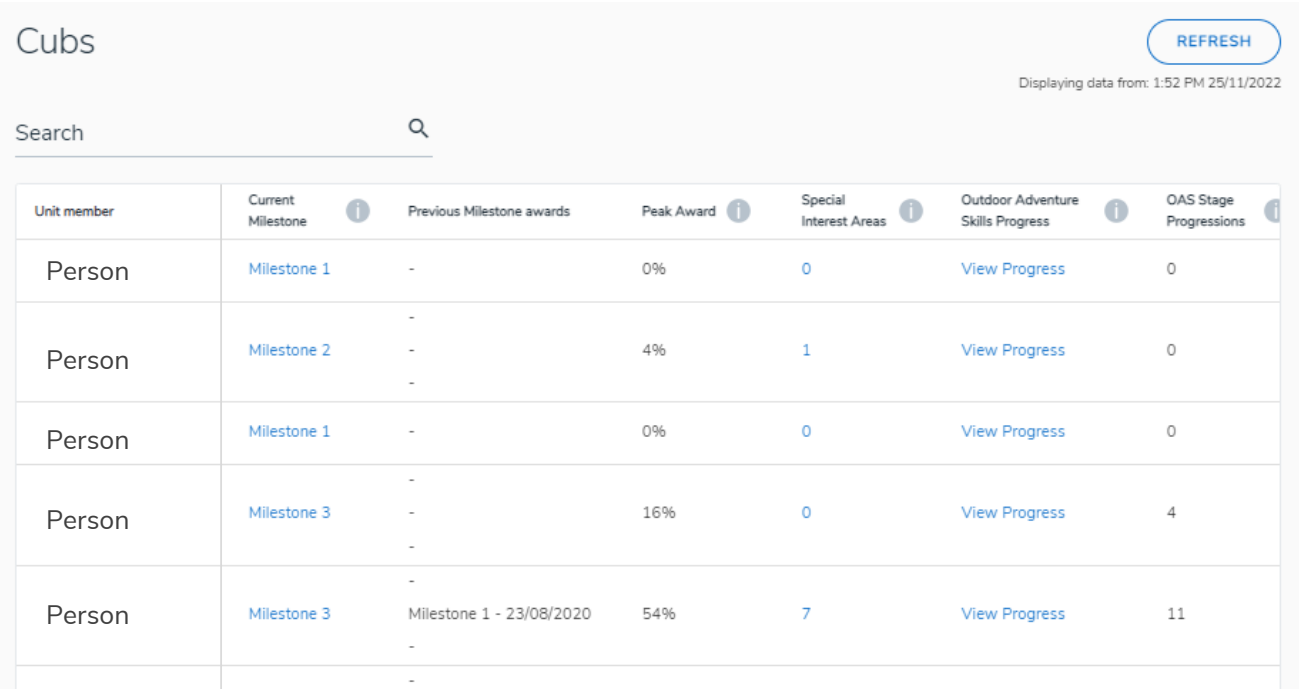

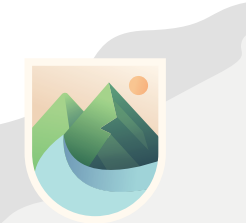